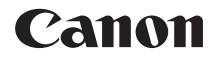

# EOS 6D **EOS 6D (WG)**

# Wi-Fi 功能基本使用說明書

## **GPS 功能使用說明書**

對於Wi-Fi功能,會介紹簡易的「在相機之間傳輸影像」及「連接至 智能手機」的基本操作步驟。 有關Wi-Fi功能的詳細說明,請參閱包含於相機使用說明書光碟中的<br>「Wi-Fi功能使用說明書」。 「Wi-Fi功能使用說明書」。<br><sub>對於GPSTh能,命介紹斫右</sub> 對於GPS功能,會介紹所有功能的操作步驟。<br> 在使用本產品之前,請務必先仔細閱讀本使用說明書。

請務必妥善保管好本書,以便日後隋時間杳閱讀。 請在充分理解內容的基礎上,正確使用。

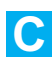

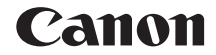

# EOS 6D **EOS 6D (WG)**

Wi-Fi 功能基本使用說明書

# 使用無線區域網路功能可進行的操作

只需連接至Wi-Fi網路或支援本相機無線區域網路功能的其他裝置,即可 使用本相機的無線區域網路功能執行無線發送影像至網路服務及其他相 機、遙控相機等一系列操作。

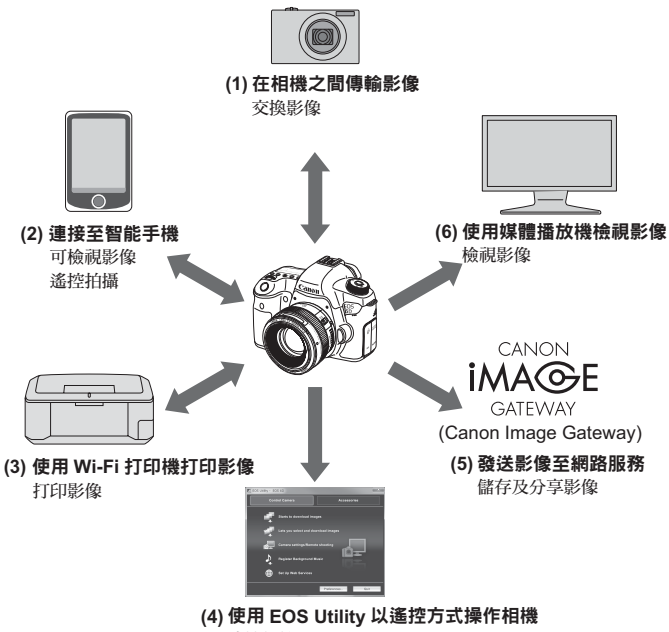

遙控相機

- \* 如要透過存取點使用功能(2),請參閱相機使用說明書光碟中包含的 「Wi-Fi功能 使用說明書」 PDF檔案。
- \* 有關功能(3)至(6)的使用步驟,請參閱相機使用說明書光碟中包含的 「Wi-Fi功能 使用說明書」 PDF檔案。

 $(1)$   $\Omega$  在相機之間傳輸影像 $($ 第W-13頁 $)$ 

在本相機及其他具有內建無線區域網路功能的佳能相機之間傳輸影 像。

(2) q 連接至智能手機(第W-21頁)

從智能手機檢視儲存的影像或操作相機。 若要使用這些功能,必須在智能手機上安裝專用的應用程式 「EOS Remote」。

(3) A 使用Wi-Fi打印機打印影像

將相機連接至兼容無線區域網路並支援PictBridge (DPS over IP)的打印 機進行無線打印影像。

#### (4)  $\Box$  使用EOS Utility遙控操作相機

透過無線區域網路(而非介面連接線)使用EOS Utility,並從電腦無線操 作相機。

(5) w 發送影像至網路服務

將影像上載至為佳能用戶提供的線上相片服務CANON iMAGE GATEWAY(需要免費註冊),以便於和家人及朋友分享相片。

#### (6) □ 使用媒體播放機檢視影像

透過無線區域網路,使用支援DLNA\*的媒體播放機,在電視機上顯示 相機中記憶卡上的影像。

\* Digital Living Network Alliance(數碼生活網路聯盟)

# 本說明書使用的符號

- 在本說明書中,術語「無線區域網路」用作Wi-Fi及佳能獨有無線通訊 功能的通用術語。
- 本說明書中 「(第\*\*頁)」的\*\* (數字)表示詳細資訊的參考頁碼。
- 本說明書中標示以下符號的部份包含下面所描述的特定類型的資訊。

: 防止操作過程中發生潛在問題的提示警告。

: 基本操作的補充資訊。

- Windows是微軟公司(Microsoft Corporation)在美國及其他國家(地區)的商標 或註冊商標。
- Macintosh是蘋果公司(Apple Inc.)在美國及其他國家(地區)的註冊商標。
- Wi-Fi是Wi-Fi聯盟(Wi-Fi Alliance)的註冊商標。
- Wi-Fi Certified、WPA、WPA2及Wi-Fi Certified標誌是Wi-Fi聯盟(Wi-Fi Alliance)的 商標。
- WPS會用於相機的設定螢幕及本說明書中,代表Wi-Fi 保護設定。
- UPnP是UPnP Implementers Corporation的商標。
- 本說明書中提及的所有其他公司及產品名稱以及商標均為各公司的財產。

請注意,對於使用相機時錯誤的無線區域網路設定引致的任何損失或損壞,佳 能公司不承擔責任。此外,對於使用相機引致的任何其他損失或損壞,佳能公 司不承擔責任。

# 目錄

L

#### 介紹

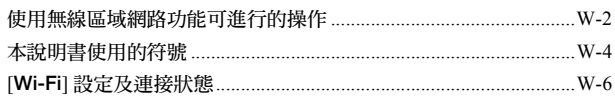

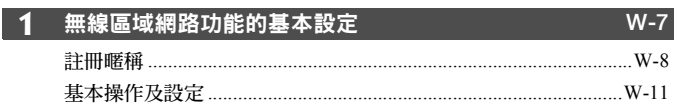

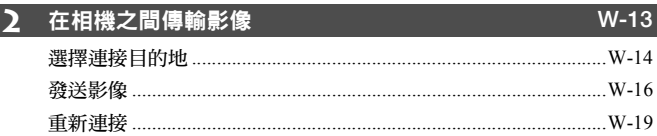

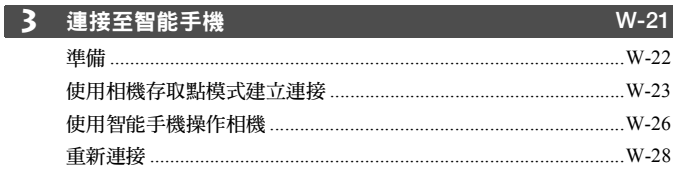

# [Wi-Fi]設定及連接狀態

可在相機的液晶面板及液晶螢幕上查看[53]設定頁下的[Wi-Fi]設定及連 接狀態。

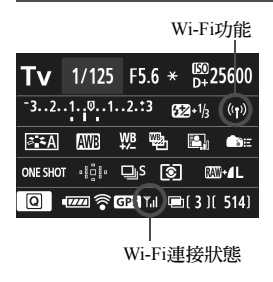

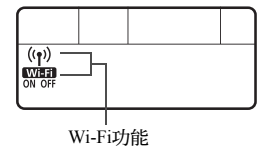

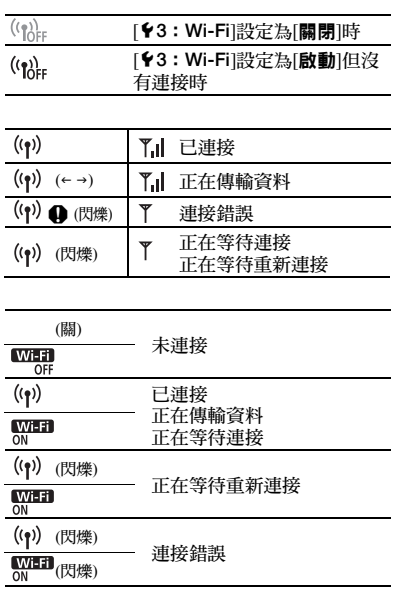

# 無線區域網路功能 的基本設定

**1**

本章描述使用相機的無線區域網路功能時所需的設定。

# 註冊曬稱

首先,設定相機的暱稱。

相機透過無線區域網路連接至其他裝置時,會在該裝置上顯示暱稱。請務 必為相機設定暱稱。

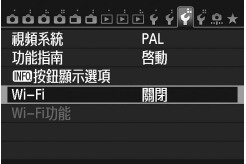

#### **1** 選擇[Wi-Fi]。

● 在[13]設定頁下,選擇[Wi-Fi],然後 按下<所>。

#### $Wi-Fi$ 關閉 啓動 當啓動[Wi-Fi]時 短片記錄會被關閉。 所有經由DIGITAL端子 到USB裝置的連接都會被關閉。

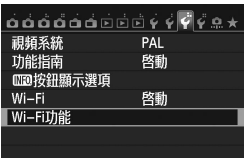

#### **2** 選擇[啟動]。

- 按下<▲▼>鍵以選擇[啟動], 然後按下  $<$   $(SET)$   $>$   $\circ$
- $\blacktriangleright$  [Wi-Fi功能]即可選擇。

#### **3** 選擇[Wi-Fi功能]。

- 在[13]設定頁下,選擇[Wi-Fi功能],然 後按下<除)>。
- X 第一次選擇此設定時,會顯示註冊暱稱 的畫面。選擇[確定],然後繼續步驟4。

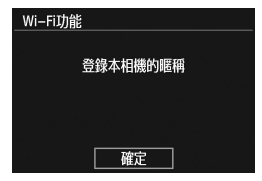

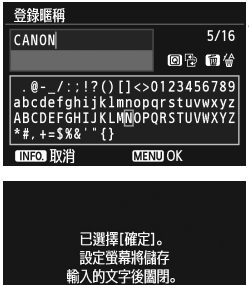

確定

取消

#### **4** 輸入暱稱。

- 有關輸入字元的說明,請參閱下一頁的 「虛擬鍵盤操作」。
- 最多可輸入16個字元。

**5** 完成。

- 完成後,按下<MENU>按鈕。
- 在確認書面中選擇[確定],然後按下 < $(p)$ >。暱稱已註冊,將會出現[Wi-Fi 功能]畫面。

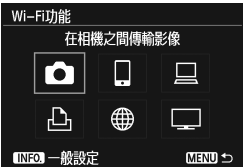

 如要變更暱稱,請在上方畫面上按下 <INFO.>按鈕,然後在顯示的畫面上選 擇[編輯暱稱]。

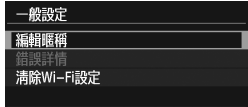

#### 虛擬鍵盤操作

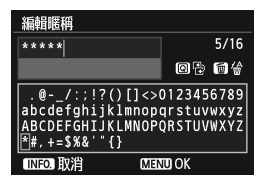

- 切換至其他輸入區域 如要在頂部及底部輸入區域之間切換, 請按下<Q>按鈕。
- 移動游標 按下頂部區域中的<◆▶>鍵以移動游 標。

#### 輸入文字

在底部輸入區域,按下<▲▼>或<◀▶>鍵以選擇字元,然後按下<<m>> 以輸入字元。

您可參閱畫面右上方的[\*/\*]以查看已輸入的字元數量及剩餘可輸入的 字元數量。

#### ● 刪除文字

如輸入錯誤,請按下<而>按鈕以刪除字元。

● 完成文字輸入

按下<**MENU**>按鈕以確認您已輸入的內容並退出。如顯示確認畫面, 請選擇[確定]並退出。

#### ● 取消文字輸入

按下<INFO.>按鈕以取消文字輸入並退出。如顯示確認書面,請選擇[確 定]並退出。

## 基本操作及設定

#### 無線區域網路功能啟動時使用相機

- 想要優先無線區域網路功能時,請勿操作快門按鈕、模式轉盤或播放 按鈕。否則,可能會優先拍攝或播放操作而無線區域網路功能可能會 在處理期間結束。
- [Wi-Fi]設定為[啟動]時,短片拍攝會關閉。即使透過介面連接線將相 機連接至電腦、打印機、GPS接收器或其他裝置,也無法使用這些裝 置(第W-12頁)。

#### 自動關閉電源

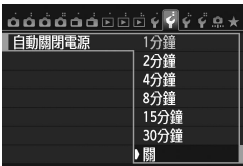

- 必要時,在[�2]設定頁下將[自動關閉 電源]設定為[關]。
- 如在無線區域網路連接期間啟動相機 的自動關閉電源功能,相機將會切換至 待命模式。相機從自動關閉電源功能 喚醒後,無線區域網路連接將恢復。

# [53]設定頁下的[Wi-Fi]Wi-Fi 閣開 啓動

 如在飛機上或醫院內禁止使用電子裝 置及無線裝置,請將[53]設定頁下的 [Wi-Fi]設定為[關閉]。

# **↓**<br>使用介面連接線進行連接

- [◆3]設定頁下的[Wi-Fi]設定為[啟動]時,介面連接線連接會關閉。請將其 設定為[關閉]以連接介面連接線。
- 透過介面連接線將相機連接至電腦、打印機、GPS 接收器或其他裝置時, 無法變更[Wi-Fi]設定。中斷連接介面連接線,然後配置設定。

#### 使用Eye-Fi卡

● [◆3]設定頁下的[Wi-Fi]設定為[啟動]時,無法使用Eye-Fi卡進行影像傳輸。

# **2**

# 在相機之間傳輸影像

透過內建無線區域網路功能可在佳能相機之間傳輸影像。

 2012年或以後上市的具有內建無線區域網路功能的佳能相機可進 行無線連接。請注意,即使佳能攝錄機具有內建無線區域網路功 能,本相機也無法連接至這些攝錄機。 ● 對於沒有內建無線區域網路功能的佳能相機,即使它們支援 Eye-Fi卡,本相機也無法連接至這些相機。

- 靜止影像的檔案格式為JPEG時才可淮行傳輸。
- 雖然可以傳輸短片,但是如目標相機不支援所接收短片的檔案格 式,則無法播放短片。

# 選擇連接目的地

註冊要透過無線區域網路連接至的目標相機。 本相機一次只可以連接至一台相機。

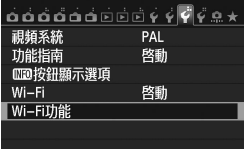

在相機之間傳輸影像  $\Box$ 

 $\Box$ 

Wi-Fi功能

Го

#### **1** 選擇[Wi-Fi功能]。

- 在[♥3]設定頁下,將[Wi-Fi]設定為[啟
	- 動],然後選擇[Wi-Fi功能]。

### **2** 選擇[z]。

● 按下<△▼>或<◆▶>鍵以選擇[△](在 相機之間傳輸影像), 然後按下<Gm>。

#### **3** 開始連接目標相機。

- 顯示左方的書面時,也會開始連接目標 相機。有關操作步驟,請參閱目標相機 的使用說明書。
- 建立連接後,會自動儲存設定並顯示記 憶卡上的影像。

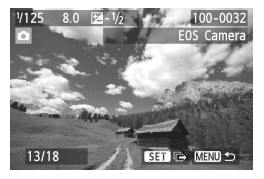

 $\mathbf{P}$ ⊕ m **INFOI 一般設定 MENU つ** 開始連接 日標相機 取消

#### **4** 選擇要發送的影像。

- 在發送影像的相機上選擇影像(第W-16 頁)。
- 請勿操作接收影像的相機。

 $\mathbf{\Theta}$ 請注意,即使已接收影像中附加有GPS資訊,相機的播放螢幕上也不會顯示 GPS資訊。使用Map Utility軟件可在虛擬地圖上檢視拍攝位置。

會使用建立連接的目標相機的暱稱自動儲存/註冊連接設定。

● 將本相機連接至另一台相機時,自動關閉電源功能不起作用。

#### 發送影像

#### 逐一發送影像

逐一發送選定的影像。

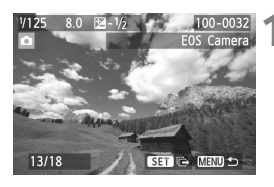

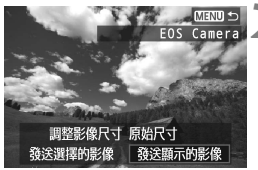

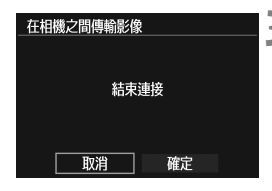

#### **1** 選擇要發送的影像。

- 按下<<→>鍵以選擇要發送的影像,然 後按下<SET>。
- 按下<Q>按鈕並向左轉動< < < 轉盤 以在索引顯示上選擇影像。向右轉動 <6>轉盤以返回單張影像顯示。

#### **2** 選擇[發送顯示的影像]。

- 如要選擇發送影像的大小,請按下 <<■>罐並選擇[調整影像尺寸]。
- 按下<<▶>鍵以選擇[發送顯示的影 像],然後按下<除)>。
- ▶ 傳輸淮度書面會顯示。
- 如要發送另一張影像,請重複步驟1及 步驟2。
- **3** 終止連接。
	- 按下 <MENU> 按鈕以顯示確認書面。 按下<<■>鍵以選擇[確定],然後按下 <GET)>以終止連接。
	- ▶ [Wi-Fi功能]設定書面會重新出現。

如在連接期間開始播放或拍攝操作,則連接會終止。

無法發送RAW影像。

W-16

#### 發送選定的影像

可選擇並發送多張影像(最多50個檔案)。

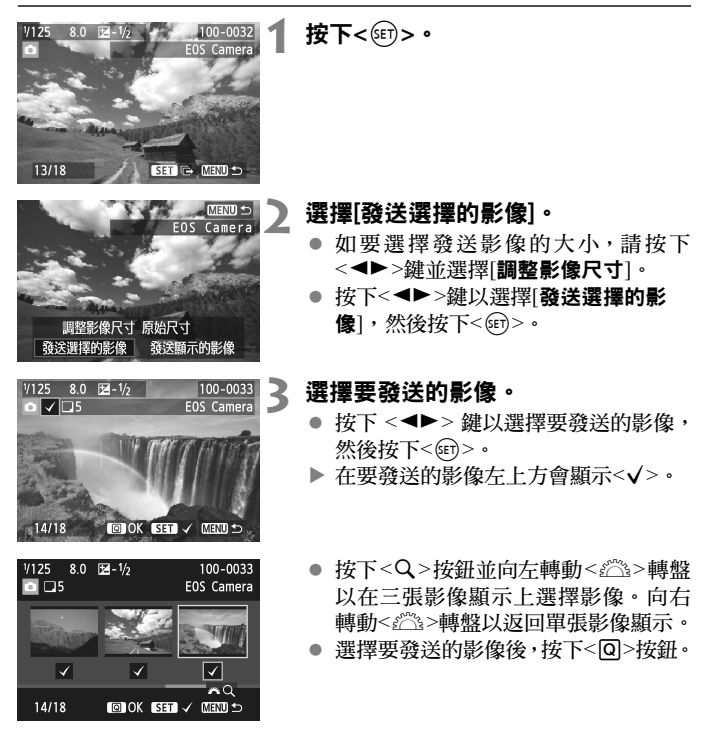

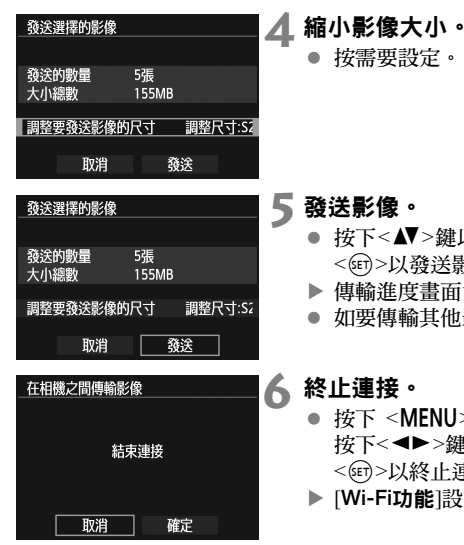

# 按需要設定。

#### **5** 發送影像。

- 按下<▲▼>鍵以選擇[發送],然後按下 <0>以發送影像。
- X 傳輸進度畫面會顯示。
- 如要傳輸其他影像,請重複步驟1至5。

#### **6** 終止連接。

- 按下 <MENU> 按鈕以顯示確認畫面。 按下<<→>鍵以選擇[確定],然後按下 <GET)>以終止連接。
- ▶ [Wi-Fi功能]設定畫面會重新出現。

0 ● 發送較大檔案時,請確保電池電量充足並且不會在處理期間耗盡。

- 如在連接期間開始播放或拍攝操作,則連接會終止。
- 围 ● 無法發送RAW影像。
	- 您最多可發送50個檔案。

W-18

重新連接

本相機可重新連接至已註冊連接設定的另一台相機。

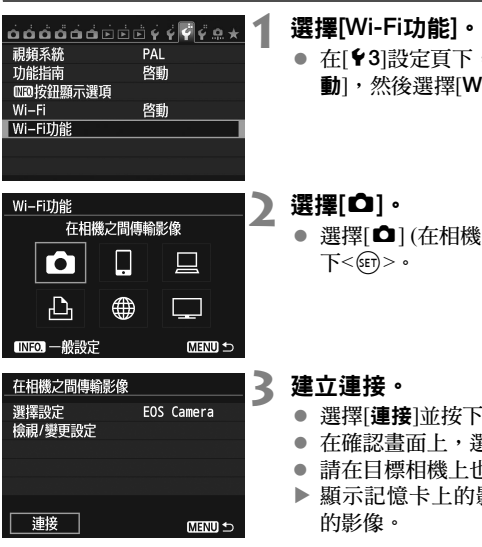

 在[53]設定頁下,將[Wi-Fi]設定為[啟 **Ni-Fiɪカ能**]。

選擇[z] (在相機之間傳輸影像)並按

- $\overline{F}$  $\leq$  (SET) $>$   $\circ$
- 選擇[確定]。
- 也執行重新連接步驟。
- **J影像並可選擇要發送**
- 註冊了多個連接目的地的設定後,選擇 [選擇設定],選擇連接目的地,然後連 接至該目的地。
- 預設設定下,會以連接至的目標相機的 暱稱命名設定。

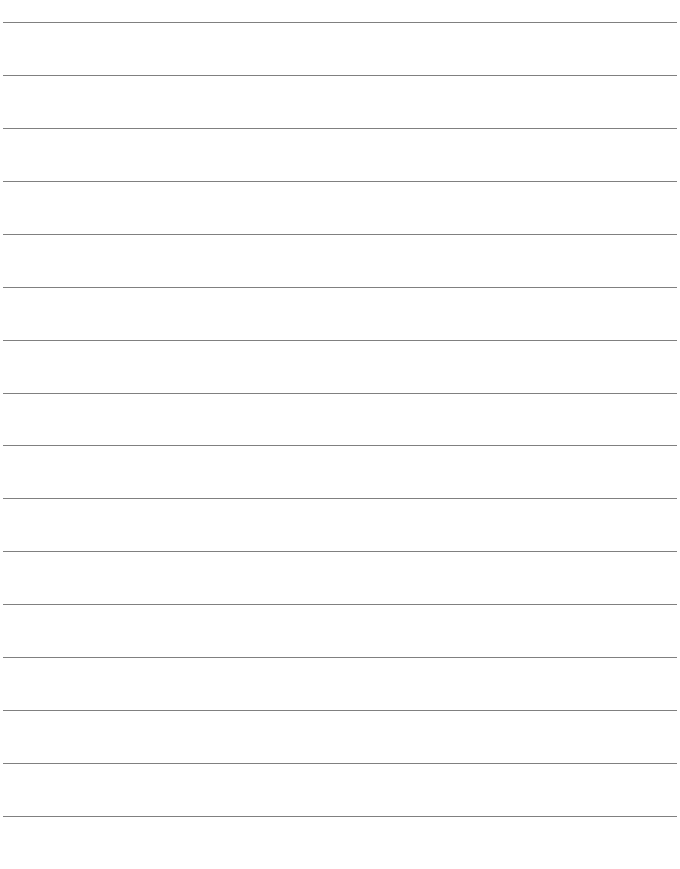

# **3**

# 連接至智能手機

將相機連接至智能手機即可使用智能手機檢視、管理及接 收儲存在相機中的影像。您亦可使用智能手機執行遙控 拍攝。

# 準備

#### 支援的智能手機作業系統

支援以下智能手機作業系統(截止2012年9月)。

有關支援的作業系統的更新資訊,請參閱EOS Remote軟件的下載網站。

- **•** iOS:5.0至5.1版
- Android  $TM:2.3.374.0$ 版

#### 需要安裝EOS Remote

如要與智能手機通訊,需要使用專用的應用程式EOS Remote將相機連接 至智能手機。

可從App Store或Google Play TM下載EOS Remote。在智能手機上安裝EOS Remote,然後執行步驟以建立連接。

# 使用相機存取點模式建立連接

可透過無線區域網路直接連接相機及智能手機。

由於相機可作為存取點,不需要其他存取點,因此即使外出您亦可輕鬆建 立通訊。

如要建立連接,需要在智能手機上進行操作。有關詳細資訊,請參閱智能 手機的使用說明書。

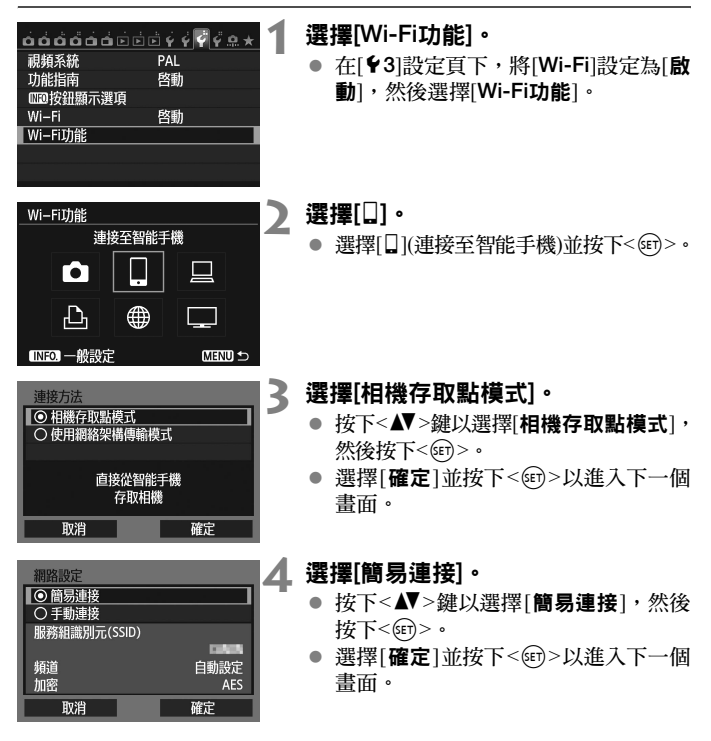

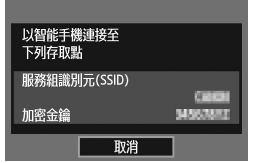

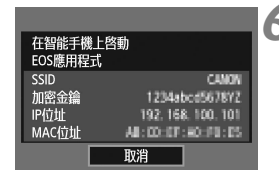

Гq **Remote Shooting Camera Connection** 

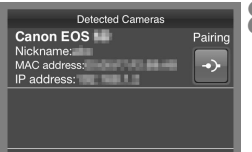

#### **5** 將智能手機連接至相機。

- 在智能手機的Wi-Fi設定選單上,選擇 相機的液晶螢幕上顯示的SSID (網路 名稱)。
- 有關密碼,請輸入相機的液晶螢幕上顯 示的加密金鑰。
- X 即使智能手機上的操作未完成,亦可能 會自動顯示下一個畫面。

#### **6** 在智能手機上啟動EOS Remote。

- Wi-Fi 設定完成時,在智能手機上啟動 EOS Remote。
- **7** 在智能手機上選擇[相機連接 (Camera Connection)]。
	- 在EOS Remote上選擇[相機連接 (Camera Connection)]。

#### **8** 在智能手機上選擇目標相機。

- 從EOS Remote上的[偵測到的相機 (Detected Cameras)]中選擇要連接的 相機。
- X 配對開始。

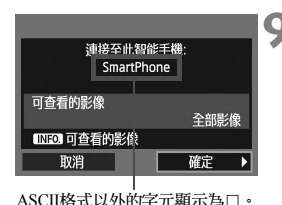

**9** 連接至相機。

 完成配對時,會顯示左方的畫面。按下 << > 罐以選擇 [ 確定 ], 然後按下  $<$   $(SET)$   $>$   $\circ$ 

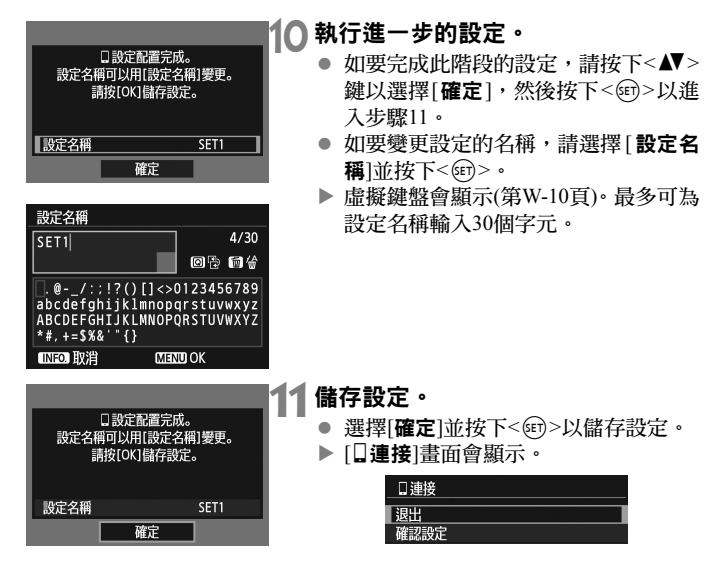

與智能手機通訊的設定到此完成。

# 使用智能手機操作相機

您可使用安裝有EOS Remote的智能手機檢視儲存在相機中的影像以及遙 控拍攝。

#### EOS Remote主螢幕

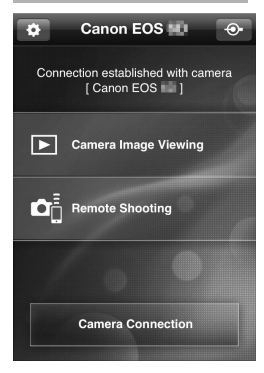

以下描述EOS Remote的主要功能。點選螢 幕以了解操作步驟。

#### [檢視相機影像(Camera Image Viewing)]

- 可檢視儲存在相機中的影像。
- 可將儲存在相機中的影像儲存在智能 手機上。
- 可對儲存在相機中的影像執行刪除等 操作。

#### [遙控拍攝(Remote Shooting)]

- 可使用智能手機檢視相機的即時顯示 影像。
- 可變更相機設定。
- 可使用釋放操作進行拍攝。

#### (設定按鈕)

 使用此按鈕可存取EOS Remote的各種 設定。

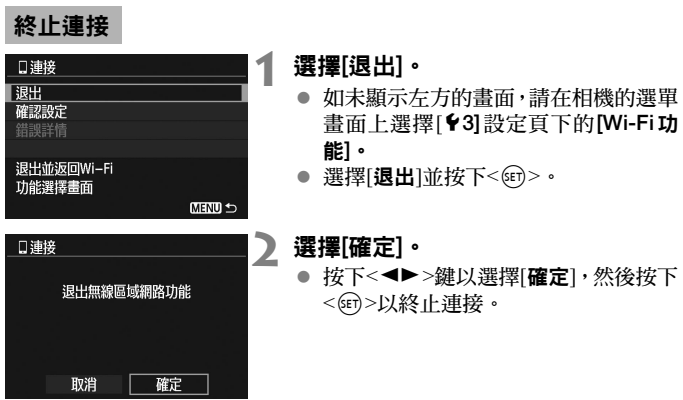

 影像會以S2大小JPEG格式儲存在智能手機上。 RAW影像亦會儲存為S2大 小JPEG影像。

- 雖然清單中包含短片,但無法儲存。
- 如在無線區域網路連接期間啟動相機的自動關閉電源功能,相機將會切換 至待命模式。相機從自動關閉電源功能喚醒後,無線區域網路連接將恢復。

重新連接

本相機可重新連接至已註冊連接設定的智能手機。

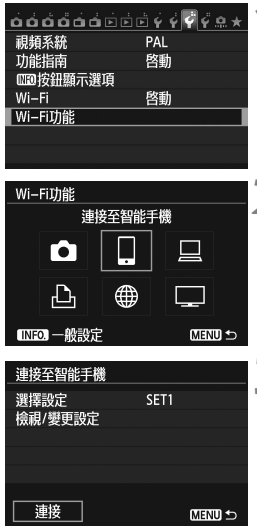

**1** 選擇[Wi-Fi功能]。

● 在[♥3]設定頁下,將[Wi-Fi]設定為[啟 動],然後選擇[Wi-Fi功能]。

**2** 選擇[q]。

● 選擇[□](連接至智能手機)並按下<60>。

**3** 建立連接。

- 選擇[連接]並按下<6m>。
- 在確認畫面上,選擇[確定]。
- ▶ 相機會重新連接至智能手機。
- 註冊了多個連接目的地的設定後,選擇 [選擇設定],選擇連接目的地,然後連 接至該目的地。

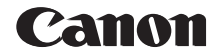

# EOS 6D **EOS 6D (WG)**

**GPS 功能使用說明書■** 

# 功能

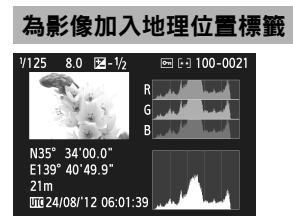

- 影像可加入位置資訊\*<sup>1</sup> (緯度、經度、 海拔及世界協調時間\*<sup>2</sup>)。
- 可在電腦的虛擬地圖上檢視已加入地 理位置標籤的影像的拍攝位置。
- \*1: 某些旅途狀況或GPS設定可能會導致影像中加入不準確的位置資訊。不具備電子 指南針功能。
- \*2: 世界協調時間的縮寫為UTC,本質上與格林威治時間相同。

#### 記錄旅途路線

- 使用GPS記錄功能可記錄相機旅途路線的位置資訊。該路線可在虛擬 地圖上檢視。
- \* 某些旅途狀況、位置或GPS設定可能會導致影像中加入不準確的位置資訊。

#### 設定相機時間

可以使用GPS信號設定相機時間。

#### 在虛擬地圖上檢視影像及資訊

● 使用Map Utility軟件(第G-18頁)可在虛擬地圖上檢視拍攝位置及旅途 路線。

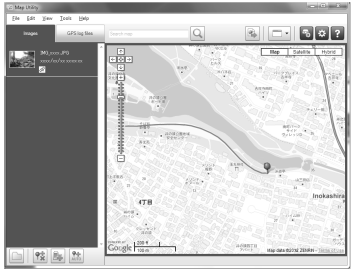

地圖資料©2012 ZENRIN -

#### 在電腦上為影像加入地理位置標籤

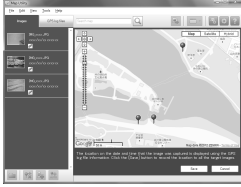

地圖資料©2012 ZENRIN -

● 使用GPS記錄功能可為影像加入記錄位 置資訊。您亦可在以後為旅途上與本相 機一同使用的其他EOS數碼相機及佳能 小型數碼相機所拍攝的影像加入位置 資訊。該功能可應用於JPEG及RAW影 像(檔案副檔名:CR2)。

# 本說明書使用的符號

#### 符號含義

 $\bullet$ 围

︰ 避免拍攝問題的提示警告。

︰ 補充資訊。

(第\*\*頁) ︰ 補充資訊的參考頁碼。

說明書中使用的表示相機控制項及設定的圖示及標記與相機上的圖示及 標記相對應。

#### 基本假設

本說明書中的所有操作步驟都假設相機電源開關已設為<ON>。

#### 商標

- Windows是微軟公司(Microsoft Corporation)在美國及其他國家(地 區)的商標或註冊商標。
- Macintosh是蘋果公司(Apple Inc.)在美國及其他國家(地區)的註冊 商標。
- Google™、Google Maps<sup>TM</sup>及Google Earth<sup>TM</sup>是Google Inc.的商標。
- Map Utility使用Google Maps™在地圖上顯示影像及旅途路線。
- 本說明書中提及的所有其他公司及品牌名稱均為各公司的商標或 註冊商標。

# 目錄

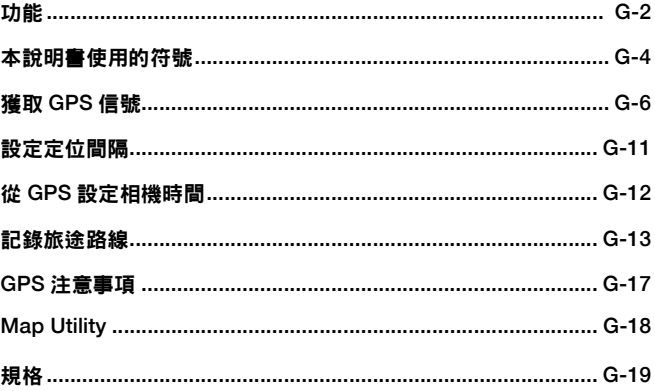

# 獲取GPS信號

如要獲取GPS信號,請將相機置於上空無阻礙物的戶外並將相機指向天 空。避免雙手或其他物體遮擋相機頂部。

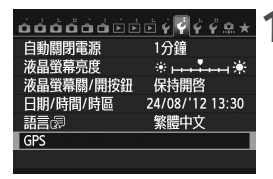

#### **1** 選擇[GPS]。

● 在[12]設定頁下,選擇[GPS],然後按  $\top$ < $(sE)$ >  $\cdot$ 

GPS | 選擇GPS裝置 ▶ 內置GPS 外置GPS

#### **2** <sup>將</sup>[選擇GPS裝置]設定為[內置GPS]。

#### **3** 結束選單。

● 按下<MENU>按鈕。

#### GPS獲取狀態

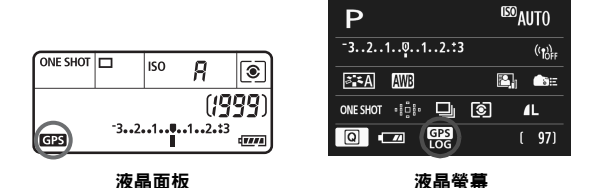

GPS信號狀態由相機液晶面板及液晶螢幕上的<CBS圖示表示。

- <@ [3]>持續顯示:已獲取信號
- •< [633]>閃爍 : 尚未獲取信號
- 。<br>■ 如您在<CEO>標記亮起時進行拍攝,影像中將會加入地理位置標籤。
	- 選擇[內置GPS]時,由於不斷從衛星接收信號,因此即使關閉相機電源, 相機的液晶面板上亦會顯示<133>標記。由於接收衛星信號會消耗更多電 池電量,因此最多可拍攝數量亦會降低。
	- 有關查看狀態的詳細資訊,請參閱 「檢視GPS資訊」 (第G-9頁)。
- 围 ● 情況良好時,如無線雷波情況良好,打開相機雷源後獲取信號可能需要約 30至60秒。
	- 內置GPS的天線位於熱靴前部。即使安裝了外接閃光燈,亦可接收GPS信 號。但是獲取效果會稍微減弱。
	- 即使將相機置於垂直位置進行拍攝時,亦可接收GPS信號。
	- 遠途旅行時,記錄的資訊可能會不準確。

# 4 GPS覆蓋狀況較差

在GPS覆蓋狀況較差的位置,如以下位置,可能無法記錄位置資訊或可能記錄 錯誤的資訊。

- 室內、地下、隧道或森林中、建築物附近或山谷中。
- 在高壓電源線或以1.5 GHz波段操作的行動電話附近。
- 在不同環境中旅行時。
- 即使在其他位置,衛星的運動亦可能會對加入地理位置標籤造成干擾,從 而導致無法記錄或記錄錯誤的位置資訊。即使在同一地點拍攝,資訊亦可 能會指示在不同位置使用相機。

#### 檢視GPS資訊

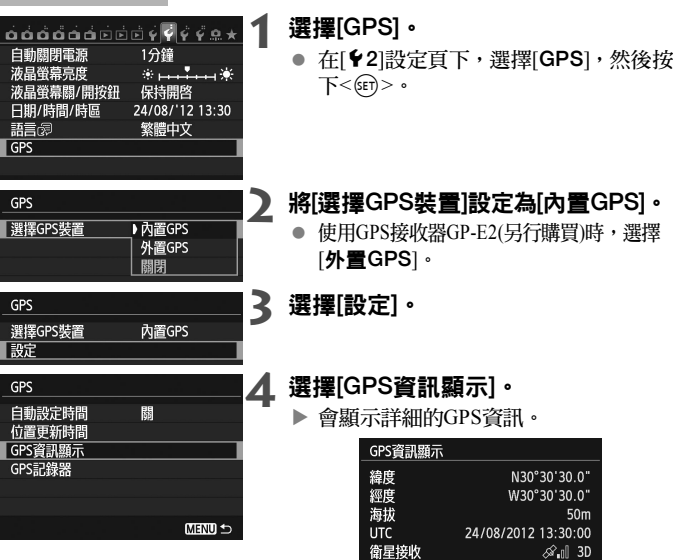

 本屏幕截圖範例中的[UTC](世界協調 時間 )本質上與格林威治時間相同。 圖示<<a.1>表示信號狀況。顯示<3D> 時,亦會記錄海拔。但是顯示<2D> 時,無法記錄海拔。 一般情況下,由於GPS特性的局限性,

海拔的準確性會稍遜於緯度及經度。

#### **5** 拍攝相片。

▶ 獲取GPS信號後拍攝的相片中會加入地 理位置標籤。

#### 地理位置標籤資訊

播放影像時,按下<INFO.>按鈕數次會顯示以下畫面。

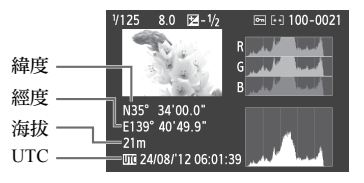

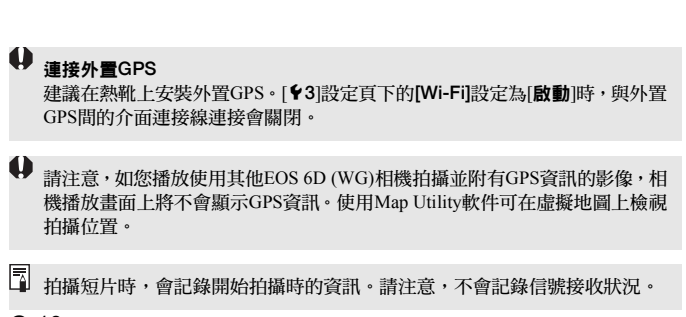

G-10

# 設定定位間隔

可設定更新位置資訊的間隔(時間)。較短的定位間隔可獲取更精確的影像 位置資訊。然而,充滿電量的電池的最多可拍攝數量會減少。

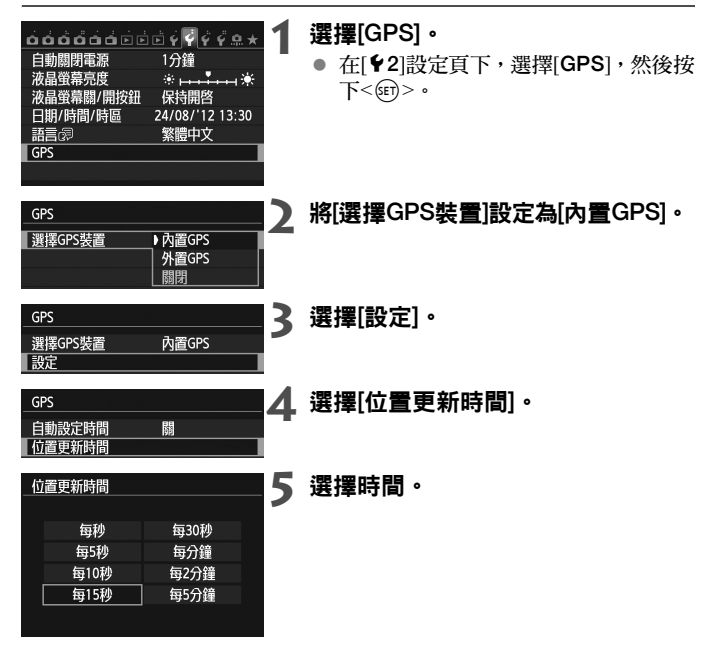

GPS的屬性可能會導致部份定位間隔產生誤差。

# 從GPS設定相機時間

可以使用GPS信號設定相機時間。

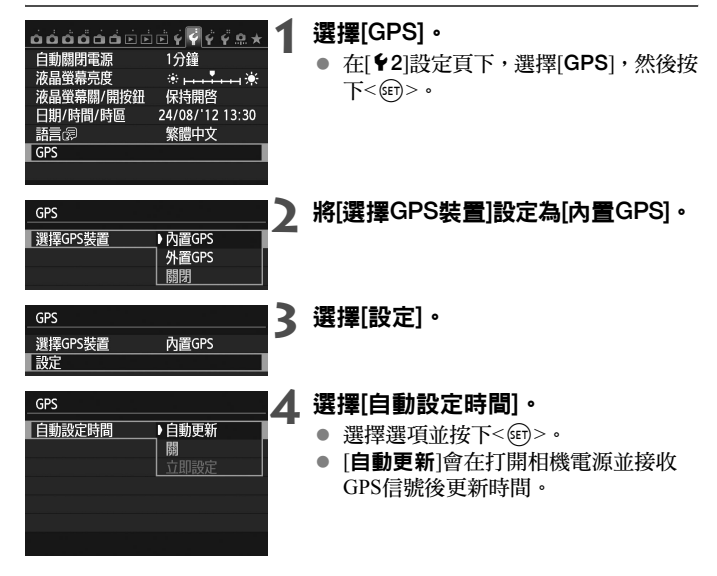

- 如無法從五顆或更多衛星獲取GPS信號,時間設定將無法使用。[**立即設定**] 將無法使用。
	- 即使選擇[立即設定], 視乎GPS信號獲取時間而定, 自動時間調整可能無 法使用。
	- [自動設定時間]設定為[自動更新]時,無法從[12]設定頁上的[日期/時間]設 定手動設定日期或時間。

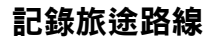

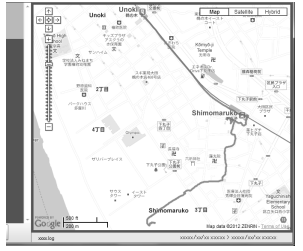

地圖資料©2012 ZENRIN -

使用GPS記錄功能可將相機旅途路線的 位置資訊自動記錄至相機的內置記憶 體。使用GPS記錄功能的同時進行拍攝 時,影像中將會加入地理位置標籤。使 用Map Utility軟件(第G-18頁)可在電腦 的虛擬地圖上檢視記錄位置資訊。 即使在自動關閉電源期間並將電源設為 <OFF>時, 亦會啟動GPS記錄功能。

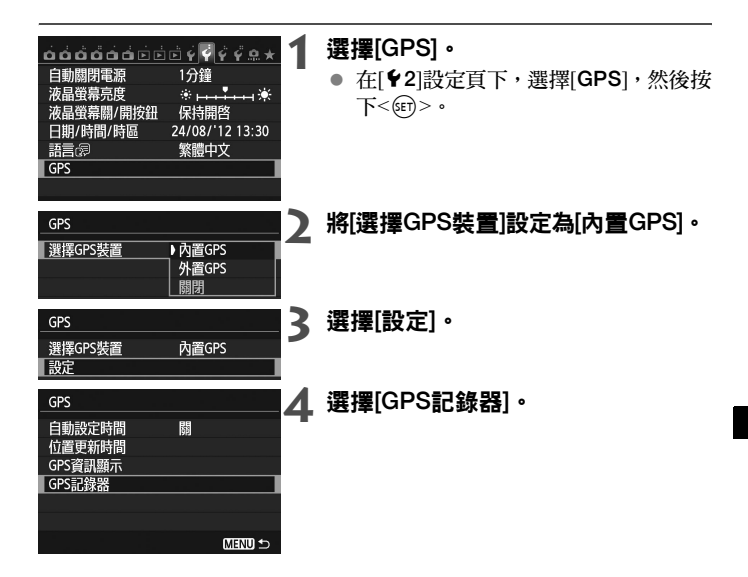

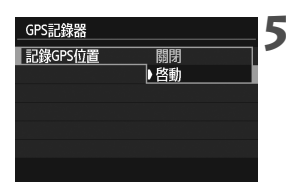

#### **5** <sup>將</sup>[記錄GPS位置]設為[啟動]。

ħ 的動GPS記錄功能時,<LOG>圖示會顯示於相機液晶面板及液晶螢幕上。

#### 位置資訊記錄

如下表中[位置更新時間]所示,位置資訊會沿相機旅行的路線定期記錄。 每天的記錄會儲存在相機的內置記憶體。可儲存記錄的天數視乎[位置更 新時間](第G-11頁)中指定的定位間隔而定。

#### 記錄檔容量,按定位間隔

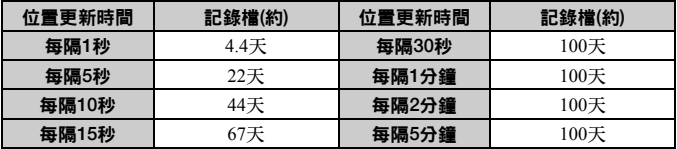

\* 每天記錄八小時的容量

- 記錄檔名稱由日期及數字組成(例如2012103100)。 檔案以天為單位建 立。時區變更時,會建立不同的檔案。
- 儲存於內置記憶體上的記錄檔可傳輸至記憶卡(第G-15頁)。
- 相機內置記憶體已滿時,最早的記錄檔會逐個被新資訊覆寫。

#### 將記錄檔匯入電腦

您可使用隨附的軟件EOS Utility或透過首先將記錄資料傳輸至記憶卡,將 記錄檔匯入電腦。使用Map Utility軟件(第G-18頁)打開匯入至電腦的記錄 檔時,旅途路線會顯示於虛擬地圖上。

#### 使用隨附的軟件匯入

透過使用隨附的介面連接線連接相機及電腦,您可使用隨附的軟件EOS Utility將記錄檔匯入至電腦。有關詳細資訊,請參閱EOS Utility使用說明 書(光碟)。

#### 透過傳輸記錄資料至記憶卡進行匯入

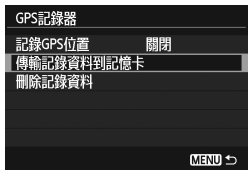

- 將[GPS記錄器]設定為[傳輸記錄資料 到記憶卡]以將儲存在內置記憶體中的 記錄檔傳輸至記憶卡。資料傳輸至記 憶卡後,內置記憶體上的記錄檔會被刪 除。
- 匯入至記憶卡的記錄檔將儲存於 「MISC」資料夾中的 「GPS」資料夾 內。副檔名為 「.LOG」。
- 將[GPS記錄器]設定為[刪除記錄資料] 以徹底刪除儲存於內置記憶體上的記 錄資料。刪除資料可能會需要約一分 鐘。

围

- $\bullet$ ● 旅涂期間將相機放在包中或旅行箱中時,請確保相機朝上放置並且頂部沒 有任何物品阻擋。
	- 儘量設置精確的相機時間及日期。另外,設置正確的拍攝位置時區及夏今 時間。
	- 使用Map Utility軟件時,透過比較影像的日期/時間標籤與記錄的日期及時 間資訊為影像加入地理位置標籤。錯誤的日期及時間設定可能會導致無法 準確加入地理位置標籤。
	- 由於會持續記錄位置資訊、日期及時間,因此即使關閉相機電源亦會消耗 電池電量。故使用相機時,電池電量可能已經較低。根據需要為電池充電 或準備充滿電量的備用電池(另行購買)。
	- 使用GPS記錄功能的同時進行拍攝時,拍攝的影像中將會加入地理位置標 籤。使用Map Utility軟件可在電腦的虛擬地圖上檢視記錄位置資訊。
		- 使用Map Utility軟件,亦可在以後為旅途上與本相機一同使用的其他EOS 數碼相機及佳能小型數碼相機所拍攝的影像加入位置資訊。該功能可應用 於JPEG及RAW影像(檔案副檔名:CR2)。
		- 使用選單中顯示[GPS裝置設定]的相機(EOS 7D除外)時,亦可在之後以這 種方式為短片檔案加入地理位置標籤 。

# GPS注意事項

使用GPS功能時,請謹記以下事項。

- 在某些國家及地區可能禁止使用GPS。 因此,請確保使用GPS時遵守 所在國家或地區的法律法規。在國外旅行時尤其需要注意。
- 在操作電子裝置受限的地區,請小心使用GPS功能。
- 他人可能會使用加入地理位置標籤的相片或短片中的位置資料對您進 行定位或識別。與他人分享這些加入地理位置標籤的影像、短片或GPS 記錄檔時請小心處理,如線上發佈時許多人都可以檢視這些資料。
- 某些情況下,接收GPS信號可能需時較長。

# Map Utility

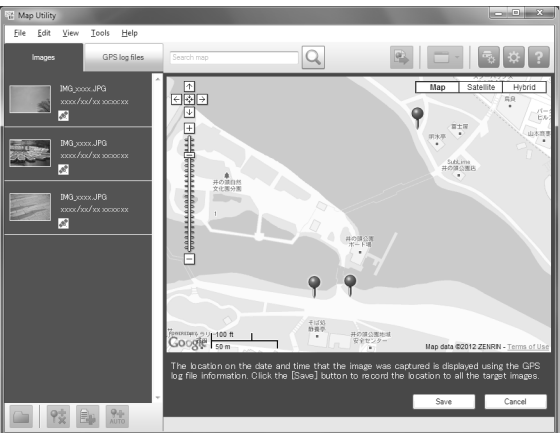

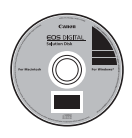

#### Map Utility

使用相機中記錄的位置資訊,可在電腦的虛擬地圖上顯示 拍攝位置或旅途路線。您亦可在以後為旅途上與本相機一 同使用的其他EOS數碼相機及佳能小型數碼相機所拍攝的 影像加入位置資訊。

- 安裝Map Utility需要具有互聯網存取。
- 存取互聯網,將EOS數碼解決方案光碟(EOS DIGITAL Solution Disk)插入電腦,然後按一下[簡易安裝(Easy Installation)] (Macintosh系統為[安裝(Install)])。 Map Utility將會安裝。
- 使用Map Utility亦需要具有互聯網存取。有關詳細資訊, 請參閱Map Utility使用說明書。

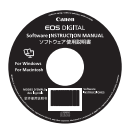

#### Map Utility使用說明書

包含於軟件使用說明書(光碟)中。

### 規格

加入地理位置標籤的影像: 緯度、經度、海拔、時間(UTC)及信號獲取

- 
- 
- 
- 
- 對於不兼容GPS的相機,可使用Map Utility軟件加入地 理位置標籤(根據記錄資訊)。
- 接收頻率: 1575.42 MHz (L1波段)
- 定位間隔: 1、5、10、15或30秒,或1、2或5分鐘
- 時間調整: 從GPS時間資料設定相機時間。

記錄資料: NMEA-0183格式

每天一個檔案

- \* 時區變更時,會建立不同的檔案。
- \* 儲存於內置記憶體上的記錄檔可傳輸至記憶卡/電腦。
- \* 相機內置記憶體已滿時,最早的記錄檔會逐個被新資 訊覆寫。

刪除記錄資料: 具備

- 本說明書中的全部資訊均以佳能測試標準為依據。
- 產品規格及外觀如有變更,恕不另行通知。

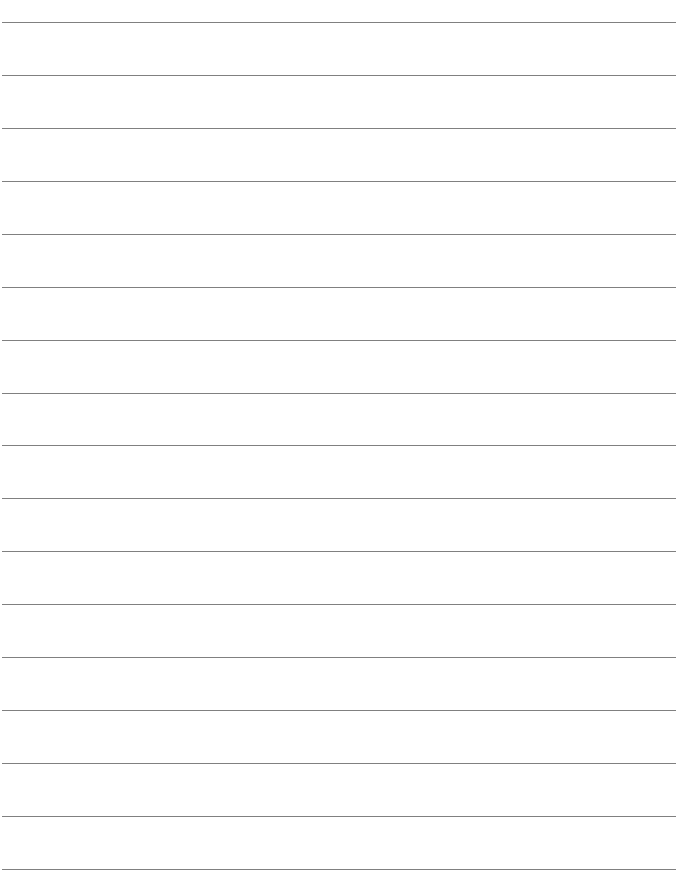

CIZ-E056-000

© CANON INC. 2012

相機規格及設計外型如有更改,恕不另行通知。 本使用說明書使用的螢幕及用語與實際相比,可能會有微小變化和差異。

所有資料根據佳能標準測試方法測定,如有任何印刷錯誤或翻譯上的誤 差,望廣大使用者諒解。產品設計與規格如有更改,恕不另行通知。

# Canon